VI. Weiterverarbeitung der gesicherten Dokumente 1. Nachträgliche Ansicht der juris-Dokumente 2. Weiterverarbeitung der juris-Dokumente 3. Nachbearbeitung der juris-Dokumente mit

4. Ausdrucken der gespeicherten Dokumente

a) Ansehen einer Datei b) Ansehen eines Verzeichnisses c) Bearbeiten einer juris-Datei d) Beenden von CFilter

**CFilter** 

unter DOS

# **juris - (nicht nur) für Einsteiger - Teil II juris**

# *Carsten Jahn*

#### **Inhalt**

#### Tell II

- 2. Recherche mit Hilfe der juris-Register (Fortsetzung aus Teil I)
- 3. Editieren der Suchwortliste
- IV. Logische Verknüpfung der Suchergebnisse
	- 1. Herstellen einer Schnittmenge
	- 2. Herstellen einer Vereinigungsmenge
	- 3. Herstellen einer Ausschlußmenge
	- 4. Kombinieren von Verknüpfungen
	- Sichten und Speichern der gefundenen Dokumente

#### *2. Recherche mit Hilfe der juris-Register*

## d. Die systematischen Register

Allgemein wichtige systematische Register sind u. a.:

aa) Das *Kurztextregister* (Leitsätze oder inhaltserschließende Zusammenfassungen der Dokumente).

#### *Beispiel:*

```
s k:vertreter
```
Möchten Sie mehrere Suchwörter zugleich eingeben, müssen Sie die einzelnen Begriffe jeweils durch ein Semikolon trennen:

# Anweisung: s k:suchbegriff1 ;suchbegriff2; usw.

# *Beispiel:*

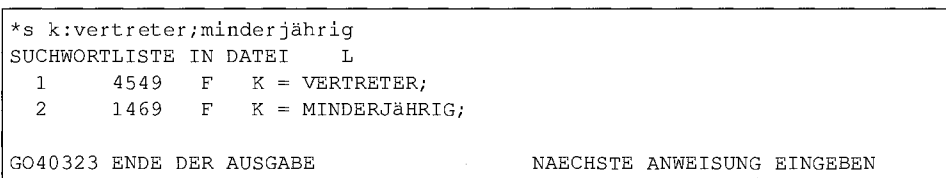

bb) Das *Fundstellenregister* (nicht in den Datenbanken ASYLIS, Pressemitteilungen und CELEX-Durchführungsbestimmungen).

# *Beispiel:*

```
s fundsteile:njw 1989, 2560^{\rm 12}
```
s fundsteile:njw 1990

Sollte Ihnen eine bestimmte Fundstellenabkürzung unbekannt sein, können Sie sich diese mittels der

## Anweisung:abkjp fundstellenabkürzung

anzeigen lassen (abkjp= "Abkürzung juristischer Periodika").

cc) Das *Definitionsregister* (Datenbanken des Bundes außer Pressemitteilungen und Gesetzesmaterialien).

# *Beispiel:*

s definition: vollmacht

dd) Das Verfasserregister (nur in den Literatur-Datenbanken sowie in ASYLFACT und ASYLDOC-LIT).

# *Beispiel:*

s verfasser:brox s verfasser:brox, hans<sup>13</sup>

- *Carsten Jahn studiert Jura in Bayreuth und arbeitet zugleich am dorti gen Rechenzentrum.*
- 12 Für die amtlichen Entscheidungssammlungen lauten die Fundstellen: verfge, bverwge, bfhe, bghst, bghz, bayoblgst, bayoblgz. *Beispiel:* s fundstelle:bverwge 44, 333; s fundstelleibghz 52, 155.

13 Ist Ihnen die Schreibweise eines Verfassernamens nicht genau bekannt, kann innerhalb dieses Registers auch mit alternativen Schreibweisen gearbeitet werden: Aufruf: s verfasser:zeichenfolge(alternativel,alternative2 ...)zeichenfolge

*Beispiel: "s* verfasser:m(ay,ey,ai,ei)er" sucht nach den Verfassernamen Mayer, Meyer, Maier und Meier

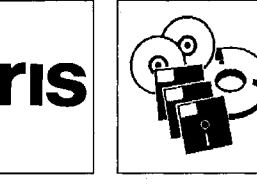

*Fundstellenabkürzungen* 

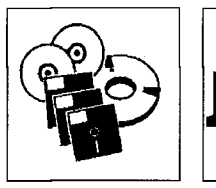

ee) Das Titelregister (nicht in den Rechtsprechungs-Datenbanken). *Beispiel:* 

s titel: culpa in contrahendo

ff) Das *Aktenzeichenregister* (nur Rechtsprechungs-Datenbanken incl. CELEX). *Beispiel:* 

s az: 4 str 270/83

gg) Das *Abkürzungsregister* (nur in der Datenbank Deutsche Rechtsprechung). Dieses Register besitzt einen eigenen Namen und wird mit dem

Befehl: sabk begriff<sup>14</sup>

aufgerufen.

*Beispiel:* 

sabk abfallbeseitigung

hh) Das Register für *Normenketten* (Deutsche Rechtsprechung, Literaturdatenbanken, ASYLIS und ASYLDOC-CASE).

Dieses Register erlaubt die Suche nach Dokumenten, welche sich mit einer ganz speziellen Norm befassen.

*Beispiel:* 

s nk:bgb  $$828^{15}$ 

ii) Das *Herkunftsland-Register* (Asyldatenbanken außer ASYLDOC- CASE).

*Herkunftsland des Asylbewerbers* 

**juris** 

Herkunftsland des Asylbewerbers ist in der Regel das Land seiner Staatsangehörigkeit. Bei Staatenlosen und Asylbewerbern ungeklärter Staatsangehörigkeit ist Herkunftsland das Land des letzten gewöhnlichen Aufenthalts. *Beispiel:* 

s land: ghana

jj) das *Anerkennungs-Register* (Datenbank ASYLIS).

Dieses Register gibt Auskunft über den Ausgang eines gerichtlichen Asylverfahrens im Hinblick auf Art. 16 II GG.

z.B.:

s anerkennung:nein

Mögliche Einträge sind:

ja = Anerkennung als Asylant nein = Ablehnung des Asylantrags unbestimmt = Kein Abschluß des Verfahrens (es wurden nur prozessuale Fragen behandelt)

*3. Editieren der Suchwortliste* 

*Korrektur von* Die Abfragesprache "CCL" erlaubt es dem Anwender auch, unerwünschte Einträge (z.B. *Suchworteingaben* wegen eines Rechtschreibfehlers bei der Suchworteingabe) wieder aus der Suchwortliste zu entfernen.

a) *"Normale"* Suchwörter streichen Sie mit dem

Befehl: streiche ordnungsziffer

wobei unter "Ordnungsziffer" die des zu streichenden Begriffs aus der Suchwortliste zu verstehen ist.

Mehrere zu streichende Suchbegriffe können auf einmal eingegeben werden, wenn diese durch Kommata voneinander getrennt werden (die Reihenfolge der zu streichenden Ordnungsnummern ist unerheblich bei der Eingabe):

Anweisung: streiche ordnungsziffer1, ordnungsziffer2 ...

*Beispiel:* 

streiche  $1, 5, 7, 3$ 

Aufeinanderfolgende Begriffe können auch gestrichen werden, indem zwischen der Nummer des ersten sowie des letzten zu streichenden Begriffs die Zeichenfolge " \*\* " für "fortfolgende" gesetzt wird.

Befehl: streiche anfangsordnungsziffer \*\* endordnungsziffer

<sup>14</sup> Es gilt hier zu beachten, daß zwischen den Befehl "sabk" und den abzukürzenden Begriff kein Doppelpunktgehört.

<sup>15</sup> Obige Eingabe hat zum Ergebnis nur (!) Dokumente, welche im Register "NK" exakt den Eintrag "bgb § 828" zugeordnet bekamen, also weder § 828 I noch § 828 II, Es müssen daher genau die gesuchten Absätze, Sätze usw. angegeben werden,

Die "streiche "-Anweisungen können auch miteinander kombiniert werden. So löscht beispielsweise streiche  $3 \times 6,8,11$  die Einträge mit den Ordnungsnummern 3 bis 6 sowie 8 und 11. Beachten Sie jedoch bitte, daß kein Suchwortlisteneintrag gestrichen werden darf, der in eine logische Verknüpfung mit einbezogen ist. Ein Streichen des Suchbegriffs hätte ein gleichzeitiges Löschen der logischen Verknüpfung zur Folge.

b) Mit der "bez"-Anweisung in die Suchwortliste übernommene bedeutungsähnliche Begriffe werden mittels der "lbez"-Anweisung wieder entfernt. Erforderlich ist hierzu die Ordnungsziffer des Suchbegriffs, zu dem die bedeutungsähnlichen Wörter angezeigt wurden:

Anweisung: Ibez Ordnungsziffer

# *Beispiel:*

lbez 2

c) Vollständig und unwiderrufbar löschen Sie die *gesamte* Suchwortliste mit dem Befehl : neu

#### **IV. Logische Verknüpfung der Suchergebnisse**

In der Suchwortliste befindet sich bisher lediglich eine Ansammlung von Dokumenten, welche einem bestimmten Suchbegriff zugeordnet sind. Um nun aus der Vielzahl der gefundenen Dokumente diejenigen herauszukristallisieren, welche mit größter Wahrscheinlichkeit die gesuchten Informationen enthalten, bedarf es der Kombination einzelner Einträge in der Suchwortliste. Beispielsweise ist die Wahrscheinlichkeit sehr hoch, daß Dokumente, in denen gleichzeitig die Begriffe "Täuschung" und "Stellvertretung" vorkommen, überwiegend Nachweise zur Problematik der arglistigen Tauschung im Rahmen der Stellvertretung enthalten.

Es bestehen drei unterschiedliche Möglichkeiten der Verknüpfung, wobei die Anweisung an juris stets mit einen "1" wie "Logik" und einer Leerstelle beginnt. Anschließend müssen noch die fortlaufenden Ordnungsziffern der Suchwortlisteneinträge sowie die gewählte logische Bedingung der Verknüpfung eingegeben werden.

Das Ergebnis jeder logischen Verknüpfung wird sodann unter einer neuen Ziffer in die Suchwortliste eingefügt.

#### *1. Herstellen einer Schnittmenge*

Sollen mehrere Suchbegriffe in einem Dokument gemeinsam vorkommen, d. h. eine *Mengenlehre für Juristen*  Schnittmenge gebildet werden, lautet die Bedingung "u" wie "und". Dieser Bedingung entspricht die

Grundanweisung: I ordnungsziffer1 uordnungsziffer2 ...

# *Beispiel:*

1 lu2

1 2u4u6u8

Sollen alle Einträge miteinander verknüpft werden, reicht die

# Kurzanweisung: u<sup>16</sup>

#### *Beispiel:*

u<ENTER> entspricht 1 1u2u3u4u5u6u7u8u9 ... Möchten Sie nicht alle, aber mehrere aufeinanderfolgende Suchwörter durch die "u"-An-

# weisung verknüpfen, kann statt der Grundanweisung auch der

Intervallbefehl : 1 anfangsordnungsziffer+endordnungsziffe r eingegeben werden.

*Beispiel:* 

jur-pc 7/94

1 1+3 entspricht 1 1u2u3

#### *2. Herstellen einer Vereinigungsmenge*

Im Gegensatz zur Arbeit mit Schnittmengengen führt das Herstellen einer Vereinigungsmenge zu einer Vergrößerung der Anzahl sich qualifizierender Dokumente. Reicht es also aus, wenn *zumindest einer* der Suchbegriffe in einem Dokument vorkommt, lautet die auf "l" folgende Bedingung "o" wie "oder" bzw. wahlweise "v" wie lat. "vel". Eingegeben werden muß folglich die

Grundanweisung: I ordnungsziffer1 o ordnungsziffer2 ...

bzw.: I ordnungszifferl v ordnungsziffer2 ...

*Annäherung an die gesuchte Information durch Verknüpfung der Suchergebnisse* 

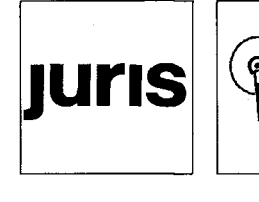

Geben Sie in diesem Fall den Befehl "u" ohne vorangestelltes "1" ein.

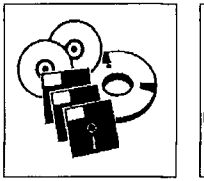

*Beispiel:* 

**IUris** 

1 lo2 bzw. 1 lv2

1 1O3O4 bzw. 1 Iv3v 4

Die Verknüpfung erscheint dann in der Suchwortliste als neuer Eintrag. Mittels der Kurzanweisung: o

bzw.: v

bilden Sie die Vereinigungsmenge sämtlicher Suchwortlisteneinträge.

*Beispiel:* 

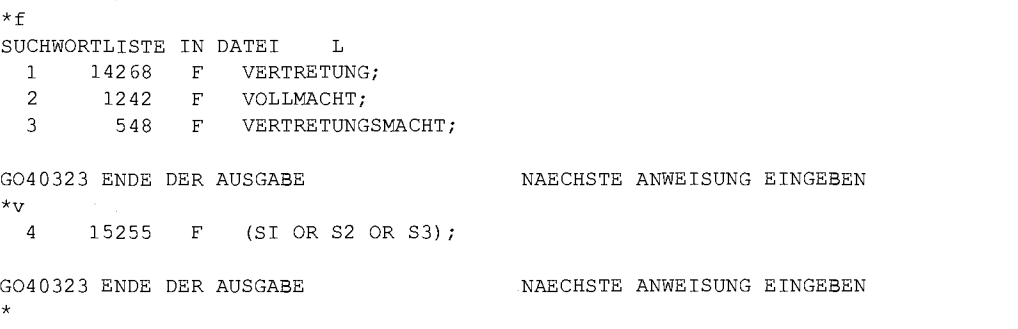

Sollen mehrere aufeinanderfolgende, aber nicht alle Suchwörter durch "o" bzw. "v" verbunden werden, steht hierzu der

Intervallbefehl: 1 anfangsordnungsziffer-endordnungsziffe r

bereit. *Beispiel:* 

1 1-4 entspricht 1 1o2o3o4 bzw. 1 1v2v3v4

#### *3. Herstellen einer Ausschlußmenge*

Soll ein bestimmter Suchbegriff in den gesuchten Dokumenten gerade *nicht vorkommen,*  verknüpfen Sie diesen mittels "un" (="und nicht").

Hierzu lautet die entsprechende

Anweisung: I ordnungsziffer1 un ordnungsziffer2<sup>17</sup>

*Beispiel:* 

1 1un2

#### *4. Kombinieren von Verknüpfungen*

Es können auch sämtliche Verknüpfungen miteinander kombiniert werden. Die Reihenfolge, in welcher die Ordnungsziffern der Suchbegriffe vorgegeben werden, ist beliebig und hat auf das Suchergebnis keinerlei Einfluß<sup>18</sup>. *Beispiel:* 

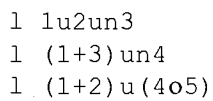

**V. Sichten und Speichern der gefundenen Dokumente** 

*Selektion des Relevanten* Bevor Sie Ihre Texte abspeichern, ist es zur Verringerung der Datenmenge und des Arbeitsaufwandes erforderlich, diese durchzusehen<sup>19</sup> und auf ihre Relevanz für das gestellte Rechtsproblem zu überprüfen.

*Dokumentenausgabe* a) Die Bildschirmausgabe von Dokumenten erfolgt mit der Anweisung: t

<sup>17</sup> Mit der "un"-Verknüpfung können Sie lediglich die Dokumente eines Problemkreises aus der Recherche ausgrenzen, nicht aber Informationen suchen, in denen bestimmte Begriffe negiert werden.

Bei gleichzeitiger Verwendung unterschiedlicher Verknüpfungen muß eine "oder"-Verknüpfung stets in Klammern gesetzt werden.

Nach Möglichkeit sollte sich die Anzahl der in Frage kommenden Dokumente bereits durch logische Vernüpfungen auf unter 10 reduziert haben (vgl. Maruhn, in: JA-Sonderheft "Erfolgreich lernen", 1992, S. 73). Müssen mehr Dokumente durchgesehen werden, zeigt die Erfahrung, daß bei der Suche nach einer bestimmten Information ansonsten die Aufmerksamkeit so stark nachläßt, daß eine sinnvolle Recherche kaum mehr möglich ist.

Die erste Zeile jeder auf dem Bildschirm angezeigten Seite enthält folgende Informationen:

- die fortlaufende Numerierung des Dokuments innerhalb des Suchwortlisteneintrags,
- die von juris jedem Dokument individuell zugeordnete Dokumentennummer,
- die erste auf der Bildschirmseite dargestellte Zeile des Dokuments sowie

- die Gesamtzahl der Zeilen, die das Dokument umfaßt.

DOKUMENT 5, DOKNR 7590 AB ZEILE 0001 VON 0015 Möchten Sie sich die Dokumente eines ganz bestimmten Suchwortlisteneintrags ansehen, lautet die

```
Eingabe: t , s=ordnungsziffer
```
bzw. : t s=ordnungsziffer<sup>20</sup>

Blättern können Sie während der Textausgabe mit folgenden Tasten:  $B = \frac{1}{2}$ 

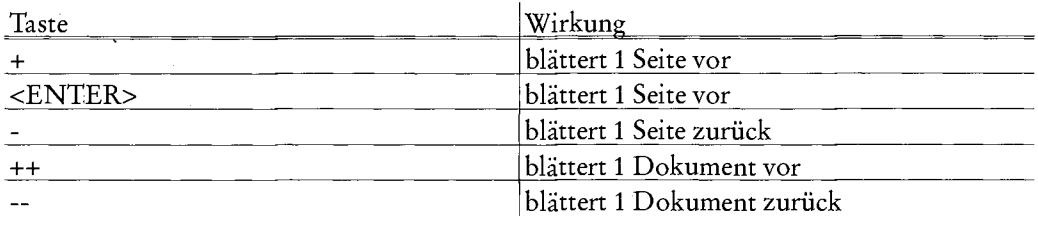

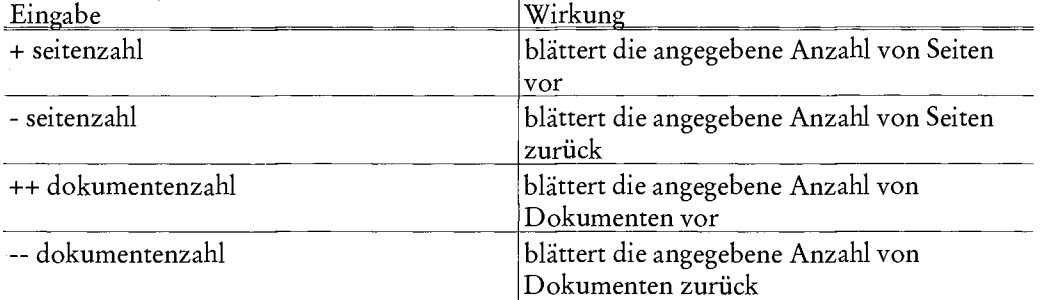

Ein bestimmtes Dokument im Rahmen des letzten Suchwortlisteneintrags rufen Sie auf mit der Anweisung: t dokumentennummer

*Beispiel:* 

t 5

ruft das fünfte Dokument innerhalb des letzten Eintrags in der Suchwortliste auf. Mehrere Dokumente rufen Sie auf mit dem

Befehl : t 'anfangsdokument-enddokument bzw.: t anfangsdokument \*\* enddokument

# *Beispiel:*

t 5-10

t 5 \*\* 10

b) Erscheinen Ihnen angezeigte Dokumente bei der Durchsicht als besonders wichtig, kön- *Markieren der Dokumente*  nen Sie diese mit der

Anweisung: m

markieren oder mit dem

Befehl : m++

markieren und sofort zum nächsten Dokument springen.

Anschließend geben Sie die

Anweisung: msp

(für "merke die gespeicherten Dokumente") ein, um die markierten Dokumente in einem eigenen Suchwortlisteneintrag zusammenfassen.

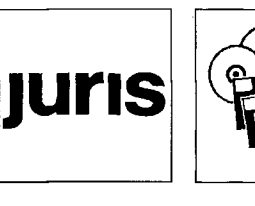

<sup>20</sup> Ist Ihnen die Nummer eines ganz bestimmten Dokumentes (sie wird stets in der ersten Zeile bei der Textausgabe angegeben, s.o.) bereits bekannt, können Sie dieses auch, ohne große Eingabe von Suchwörtern, direkt in zwei Schritten aufrufen:

<sup>1.</sup> Schritt: Befehl: doknr juris-Dokumentennummer

<sup>2.</sup> Schritt: Anweisung: t

Es gilt jedoch zu beachten, daß bei einer Neubearbeitung eines Dokumentes in der Datenbank aus technischen Gründen die alte Dokumentennummer gelöscht und das Dokument unter einer neuen Nummer gespeichert wird. Aus diesem Grunde ist es möglich, daß Sie trotz einer Ihnen bekannten Dokumentennummer ein bestimmtes Dokument nicht mit dem "doknr"-Befehl auffinden.

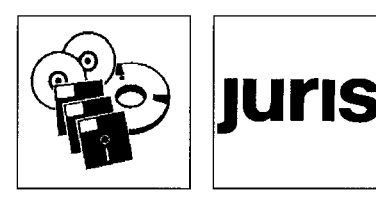

c) Eine tabellarische Übersicht mit den Angaben zu Gericht, Aktenzeichen und Entscheidungsdatum bzw. in den Literatur- Datenbanken zu Verfasser und Haupttitel kann mit der Anweisung: gibtab<sup>21</sup>

aufgerufen werden.

d) Mit der

Anweisung: gibk

("gib Kurztext") erhalten Sie zu jedem Dokument dessen wichtigste Stellen, mit der Anweisung: gibkk

("gib kurzen Kurztext") wird eine noch kürzere Zusammenfassung angeboten.

Auch bei diesen beiden Befehlen kann die Ausgabe auf ein bestimmtes Dokument beschränkt werden:

Anweisung: gibk dokumentennummer

Anweisung: gibkk dokumentennummer<sup>22</sup>

*Das Speichern der Dokumente* 

Die Vorgehensweise beim Speichern der bei juris erzielten Dokumenten ist leider vom jeweiligen benutzten Kommunikations-Programm abhängig. Insoweit muß daher auf die Bedienungsanleitung des individuell gewählten Programmes verwiesen werden<sup>23</sup>. Ist die (meist als "Capture bezeichnete) Funktion aktiviert, werden alle Aktionen, die Sie auf dem Bildschirm sehen können, auch auf Diskette gespeichert. Es gilt daher, während der Aktivierung dieser Funktion möglichst gezielt Texte aufzurufen, da es sich ansonsten als äußerst aufwendig gestalten kann, brauchbare und unbrauchbare Informationen bei der Nachbearbeitung mit Hilfe der Textverarbeitung voneinander zu selektieren. Nach der Speicherung der relevanten Dokumente können Sie die Verbindung regelmäßig folgendermaßen beenden<sup>24</sup>: Geben Sie zuerst die

Anweisung: ende

ein. Sie werden nun aufgefordert, "kdcoff" einzugeben. Daher lautet Ihr

Befehl: kdcoff

Nun ist der Dialog mit juris beendet.

**VI. Weiterverarbeitung der gesicherten Dokumente** 

#### *1. Nachträgliche Ansicht der juris-Dokumente*

*Dateiansicht mit* Möchten Sie Ihre gespeicherten juris-Dokumente nachträglich durchsehen, ohne erst eine *Ganzseitenmonitor* Textverarbeitung aufrufen zu müssen, bieten hierzu sämtliche neuen Betriebssysteme eine einfache Möglichkeit: Den sog. "Ganzseiten-Editor".

Falls Sie mit MS-DOS (ab Version 5.0) arbeiten, rufen Sie den Editor von der DOS-Ebene auf mit dem

Befehl :

edit laufwerksname:\verzeichnis[\dateiname.](file:///dateiname)namenserweiterung bzw, falls Sie mit DR DOS oder Novell DOS 7 arbeiten, mit dem

Befehl :

editor laufwerksname:[\verzeichnis\dateiname.](file:///verzeichnis/dateiname)namenserweiterung Auf Ihrem Bildschirm erscheint jetzt ab der zweiten Bildschirmzeile die aufgerufene Text-Datei. Die erste Zeile des Bildschirms ist die sog. Menü-Leiste; mit ihrer Hilfe lassen sich zusätzliche Funktionen zur Textbearbeitung aufrufen.

Sie können sich nun frei durch den Text bewegen und sich diesen ansehen. Um das "Editor-Programm wieder zu verlassen, muß mittels der <ALT>-Taste der Menüpunkt "Datei" aktiviert werden. Benutzer von MS DOS wählen nun "Beenden", während bei Novell DOS 7 "Ende" ausgewählt werden muß. Wird mit DR DOS gearbeitet, geschieht das gleiche durch die Betätigung von <Strg><K> und <X>.

#### *2. Weiterverarbeitung der juris-Dokumente*

Da die juris-Texte im sog. "ASCII"-Code, d.h. in einem Standard-Textformat gespeichert werden, können diese nicht nur von jeder marktüblichen Textverarbeitung geladen, son-

 $21$ Bitte beachten Sie, daß "gibtab" in einem Wort geschrieben wird.

 $\overline{22}$ Ebenso wie "gibtab" müssen die Befehle "gibk" und "gibkk" in einem Wort, d.h. ohne Leerzeichen nach "gib", eingegeben werden.

<sup>23</sup> Bei "juris Control" beispielsweise wird die Speicher- Funktion duch die Taste <F3> und anschließende Eingabe eines Dateinamens gestartet sowie durch nochmalige Betätigung von <F3> wieder beendet.

<sup>24</sup> Die Beendigung des juris-Dialoges wird leider in den meisten Artikeln zur juris-Benutzung "vergessen".

dem auch in die meisten Datei-Verwaltungsprogramme integriert werden (z.B. "JUROP" oder "MELIUS Leitsatz" aus dem juristischen Bereich).

### *3. Nachbearbeitung der juris-Dokumente mit CFilter*

Leider hat juris, wie ganz zu Anfang schon einmal erwähnt, häufig Probleme mit der Darstellung einzelner Zeichen. Darüber hinaus haben die aus juris gespeicherten Dokumente den Mangel, daß Fehlermeldungen, Suchwortlisten sowie die nach jeder Bildschirmseite ausgegebene Aufforderung<br>ENDE DER AUSGABE

NAECHSTE ANWEISUNG EINGEBEN mitgespeichert werden und für eine spätere Verwendung der Dokumente in mühevoller Kleinarbeit aus dem Text gelöscht werden müssen.

Zwar bieten die Editoren von MS- und Novell DOS sowie auch alle gängigen Textverarbeitungen, eine "Suchen-/Ersetzen-"Funktion, mittels derer bestimmte Zeichenfolgen ersetzt werden können. Jedoch gestaltet sich die Arbeit mit dieser Funktion auch sehr langwierig und schwierig, da alle unterschiedlichen, zu ersetzenden Zeichenfolgen einzeln nacheinander eingegeben und ausgetauscht werden müssen. Darüber hinaus müssen die verschiedenen Textfolgen dem Anwender auch erst einmal bekannt sein, was bei der Vielzahl der juris-Meldungen (zumindest für einen "Anfänger") nicht leicht sein dürfte. Es bietet sich jedoch auch eine etwas einfachere Möglichkeit an, die aus juris gewonnenen Dokumente zur Weiterverarbeitung "salonfähig" zu machen: Mit der

# Anweisung: cfilter

bzw. mit dem

Befehl: laufwerksname:\verzeichnis\cfilter

starten Sie von DOS aus ein kleines Programm, das Ihnen die Austausch- und Sucharbeit mit recht großer Genauigkeit abnimmt.

Es erscheint folgender Bildschirm nach dem Aufruf von CFilter:

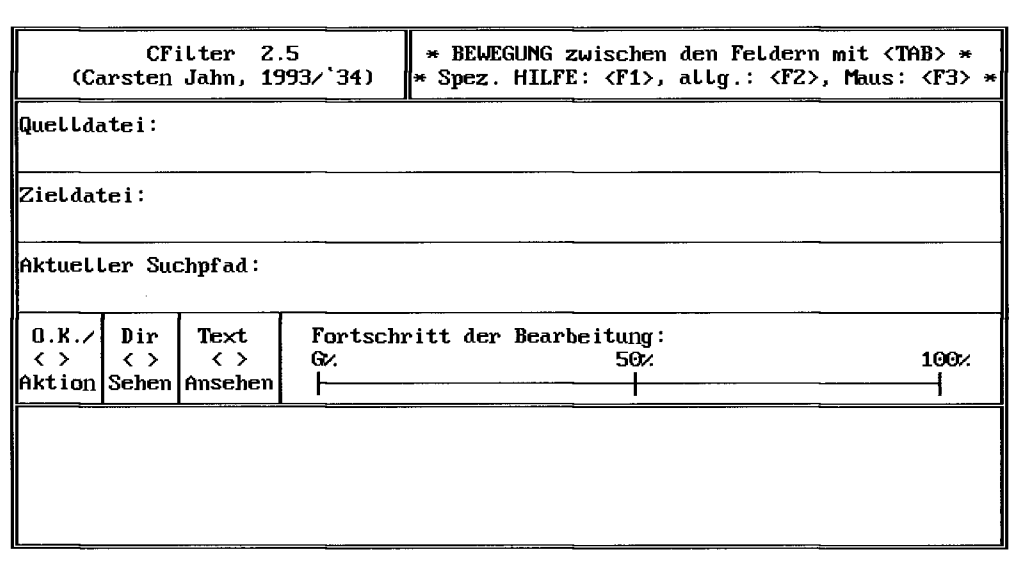

Der Bildschirm selbst besteht aus mehreren Bereichen:

a) Die sogenannten "Eingabefelder": Quelldatei, Zieldatei, Aktueller Suchpfad. Hier können vom Benutzer die entsprechenden Angaben eingegeben werden.

b) Die "Aktionsfelder": O.K./Aktion, Dir Sehen, Text Ansehen.

Wird der Cursor auf eines dieser Felder bewegt und <ENTER> gedrückt bzw. die entsprechende Auswahl durch einen Klick mit der linken Maustaste getroffen, kann die ausgewählte Funktion gestartet werden.

c) Die Meldungsfenster: Fortschritt der Bearbeitung sowie der freie Bereich am unteren Bildschirmrand.

Hier werden aktuelle Vorgänge wie der Fortlauf der Bearbeitung einer Datei, Fehlermeldungen und Hilfstexte ausgegeben.

Zwischen den einzelnen Aktions- und Eingabefeldern können Sie zum einen mit <CUR-SOR LINKS>, <CURSOR RECHTS>, <CURSOR OBEN> und <CURSOR UNTEN>, der <TAB>-Taste oder durch einen Klick mit der linken Maustaste wechseln. Zum anderen

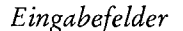

*Aktionsfelder* 

# *Meldungsfelder*

*... und wie man mit ihnen umgehen kann.* 

*Darstellungsprobleme ...* 

**IUris** 

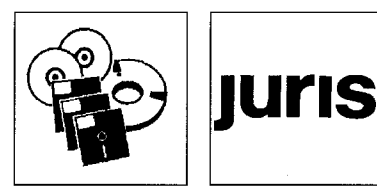

*Der Kontrollblick auf das Ergebnis*  juris - (nicht nur) für Einsteiger

gelangt man aber mit <POS 1> stets zum ersten Feld auf dem Bildschirm ("Quelldatei") und mitttels <ENDE> stets zum letzten Feld des Bildschirms ("Text Ansehen").

Eine generelle Hilfe zur Programmbedienung erhält man mit <F2>, eine sog. "kontextsensitive Hilfe" zu demjenigen Feld, in welchem sich der Cursor gerade befindet, wird mit <F1> aufgerufen. Zusätzlich kann noch über die Taste <F3> eine Hilfe-Seite zu den Funktionen der Maustasten aufgerufen werden.

### a) Ansehen einer Datei

Möchten Sie sich einen von juris gespeicherten Text vor seiner Bearbeitung noch einmal ansehen, tragen Sie dessen Namen in das Eingabefeld "Quelldatei" ein und ändern bei Bedarf den aktuellen Suchpfad ab.

Anschließend bewegen Sie den Cursor (beispielsweise mit der <ENDE>-Taste) auf das Aktionsfeld "Text Ansehen" und bestätigen Ihre Wahl mit <ENTER>.

Sollte sich die juris-Datei nicht im gleichen Verzeichnis wie CFilter befinden, so geben Sie das benötigte Verzeichnis, zusammen mit dem Laufwerksnamen, noch in das Eingabefeld "Aktueller Suchpfad" ein.

Sie können nun mit <BILD AB>, <ENTER> bzw. mit der linken Maustaste den Text seitenweise oder mit <CURSOR UNTEN> zeilenweise durchblättern. Durch ein Nach-Unten-Ziehen der Maus kann der Text auch "flüssig" durchgescrollt werden.

Die Textanzeige-Funktion kann auch jederzeit mit <ESC> oder der rechten Maustaste abgebrochen werden. Sie gelangen dann wieder zum Eingabe-Bildschirm zurück.

#### b) Ansehen eines Verzeichnisses

Um einen Uberblick über Ihren Datenbestand in einem bestimmten Verzeichnis oder über die Schreibweise eines Dateinamens zu erhalten, muß zuerst in das Eingabefeld "Aktueller Suchpfad" der Name desjenigen Verzeichnisses eingetragen werden, dessen Inhalt ("Directory") ausgegeben werden soll.

Anschließend wird der Cursor auf das Feld "Dir Sehen" bewegt und die Wahl mit <EN¬ TER> bestätigt oder mit der linken Maustaste direkt das entsprechende Aktionsfeld angeklickt.

#### c) Bearbeiten einer juris-Datei

CFilter bietet die Möglichkeit, beliebig lange Dateien zu bearbeiten, die Sie während Ihrer Recherche mit der Datenbank abgespeichert haben. Das Programm erkennt auch, wenn mehrere juris-Dokumente sich in einer einzigen Textdatei befinden. CFilter fügt dann der Ubersicht halber eine Trennlinie (-----) zwischen den einzelnen Dokumenten ein. Um diese Hauptfunktion des Programmes zu starten, müssen in die Felder "Quelldatei" und "Zieldatei" der Name der zu bearbeitenden Datei sowie ein weiterer, davon abweichender eingetragen werden, den die bearbeitete Datei später erhalten soll. Die Namen müssen unterschiedlich sein, da aus Gründen der Sicherheit an Ihrer ursprünglichen Datei nichts verändert wird.

Wenn im Eingabefeld "Aktueller Suchpfad" der Verzeichnisname eingetragen wurde, in welchem die juris-Datei sich befindet, kann der Cursor nun auf "O.K./Aktion" bewegt und die Bearbeitung mit <ENTER> gestartet werden (den Fortschritt der Bearbeitung können Sie nun im gleichnamigen Meldungsfenster ablesen). Die neue Datei wird dann im Verzeichnis der Quelldatei abgelegt.

#### d) Beenden von CFilter

Beenden können Sie das Programm (außer während der Bearbeitung einer juris-Datei) jederzeit mit der <ESC>- oder der rechten Maustaste. Nach Bestätigung der daraufhin erscheinenden Sicherheitsabfrage befinden Sie sich wieder auf der DOS-Ebene.

#### **Hinweis:**

aa) Wird vom Programm eine Fehlermeldung ausgegeben, (der Cursor befindet sich dann auf dem Aktionsfeld "O.K./Aktion"), muß diese mit <ENTER> oder der linken Maustaste bestätigt werden.

bb) Sollten sich einmal Schwierigkeiten hinsichtlich des Suchpfades einer Datei ergeben, kann dieser auch zusammen mit dem Namen der Datei im Eingabefeld "Quelldatei" eingegeben werden, z.B. "[c:\jura\entschdg\bgb.txt"](file://c:/jura/entschdg/bgb.txt). Gleiches ist im Feld "Zieldatei" möglich, wenn z.B. die bearbeitete Datei in einem anderen Verzeichnis als dem der Quelldatei abgespeichert werden soll.

cc) Die Liste der auszutauschenden Zeichen und zu löschenden Zeilen ("CF-LI-STE.DAT") wird möglichst aktuell gehalten. Sollte einmal eine juris-Meldung von CFilter

*Das "Anpassen " des Rechercheergebnisses* 

*Problembeseitigung* 

**IUris** 

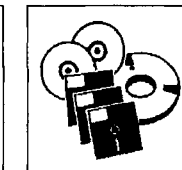

unberücksichtigt bleiben, kann diese in das ".DAT"-File mittels eines Editors auch selbst eingefügt werden. Es muß dann allerdings auch der Wert für die "Anzahl der Identifizierer" am Kopfende der Liste angepaßt werden, damit CFilter weiterhin fehlerfrei funktioniert. Ansonsten ist der Autor auch dankbar für die Mitteilung einer von CFilter unberücksichtigten juris-Meldung, die Sie bitte an folgende Adresse senden:

Carsten Jahn, Bamberger Str. 64 c, 95445 Bayreuth.

## *4. Ausdrucken der gespeicherten Dokumente unter DOS*

Die während einer juris-Sitzung als ASCII-Text gespeicherten Dokumente können auch, *Von der elektronischen*  ohne erst ein Textverarbeitungsprogramm starten zu müssen, direkt von der DOS-Ebene *Recherche zum Papier*  aus ausgedruckt werden. Dies geschieht mit dem Befehl:

copy laufwerksname:[\verzeichnis\dateiname.](file:///verzeichnis/dateiname)namenserweiterung lpt1 oder:

print laufwerksname:[\verzeichnis\dateiname.](file:///verzeichnis/dateiname)namenserweiterung oder:

type laufwerksname:[\verzeichnis\dateiname.](file:///verzeichnis/dateiname)namenserweiterung >prn Alle drei Druckbefehle haben den gleichen Ausdruck zum Ergebnis.

Befinden Sie sich in demjenigen Verzeichnis, in welchem sich die auszudruckende Datei befindet, können die Angabe des Laufwerksnamens und des Verzeichnisses unterbleiben. Der Ausdruck wird dann gestartet mit der

Anweisung: copy dateiname.namenserweiterung lpt1

oder:

print dateiname. namenserweiterung

oder:

type dateiname. namenserweiterung >prn *Beispiel:*  copy stellv.txt lpt1

print stellv.txt type stellv.txt >prn